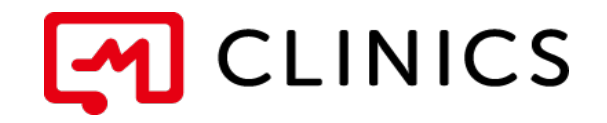

# アプリ利用マニュアル iPhone / android 共通

バージョン 1.1 : 2019年9月13日 改訂版

何かご不明点がございましたら、 こちらの電話番号までお気軽にご連絡下さい。 株式会社メドレー 患者様サポートデスク

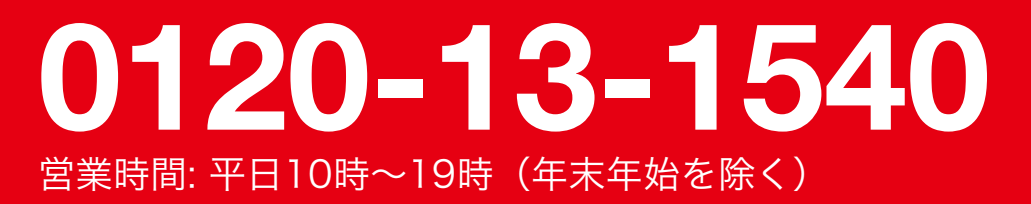

Copyright © Medley, Inc. All rights reserved.

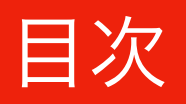

### 01 アプリのインストール

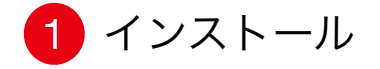

#### 02 アカウント登録

<sup>1</sup> アカウントの登録 (iPhone / android 共通)

03 医療機関を探す

1 医療機関選択

#### 04 予約する

1 診察予約

2 基本情報の追加

3 カード情報の登録

#### 05 診察を受ける

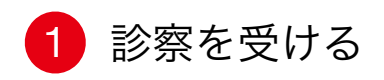

1 インストール

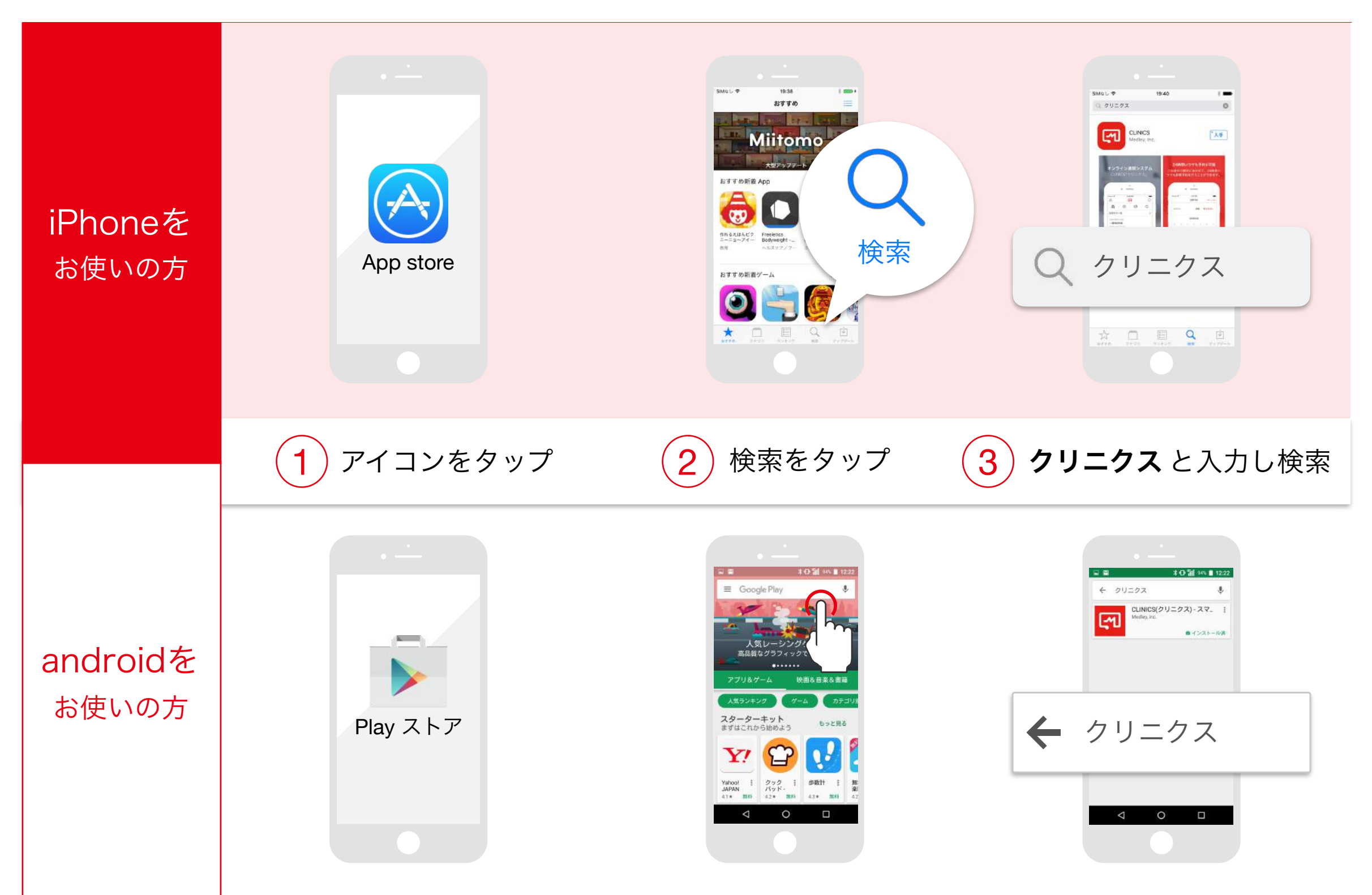

1 インストール

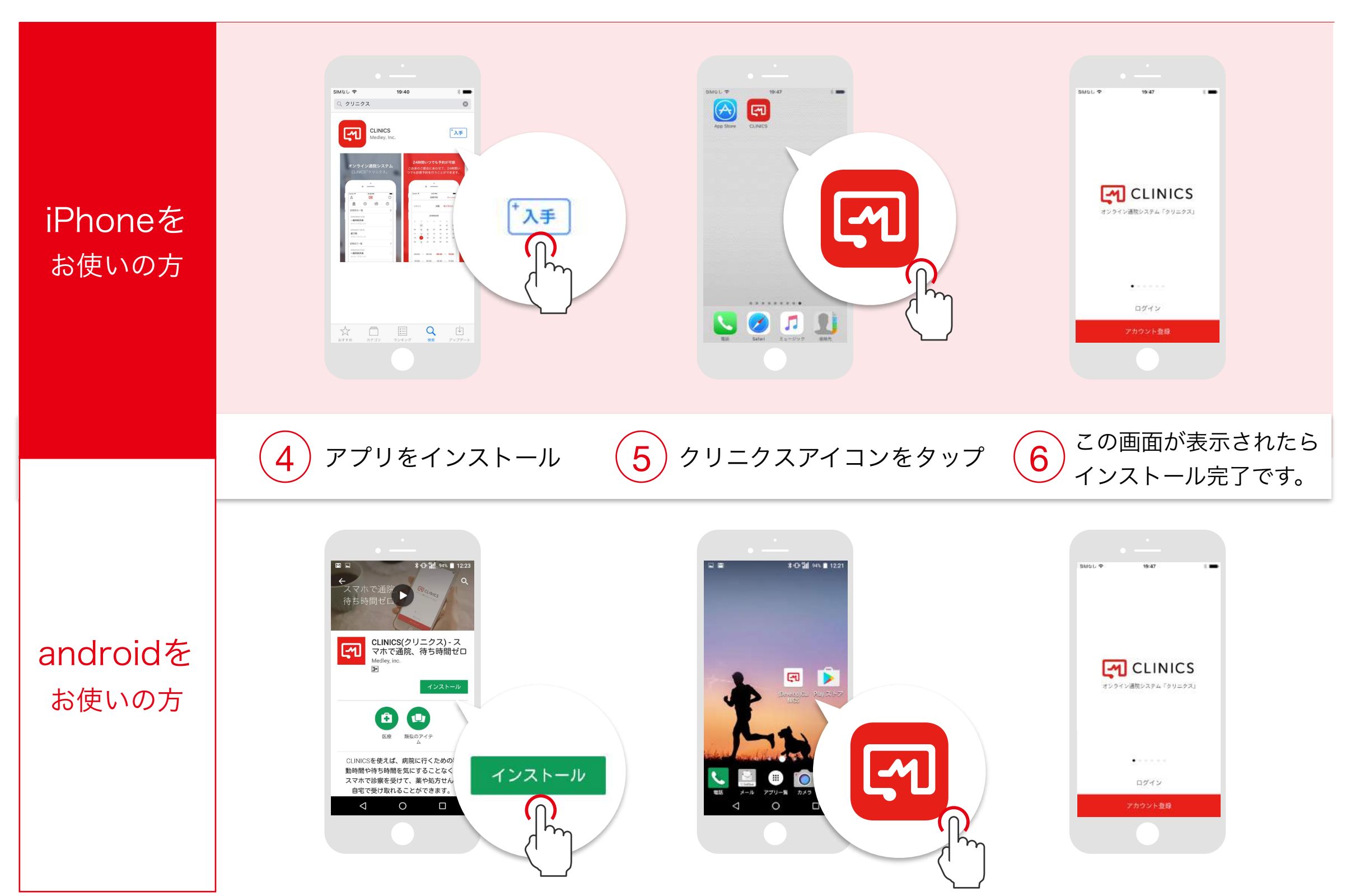

01 アプリのインストール 1 ● 1 ● 2 アカウント登録 3 → 03 医療機関を探す 24 予約をする 05 診察を受ける

アカウントの登録 (iPhone / android 共通)

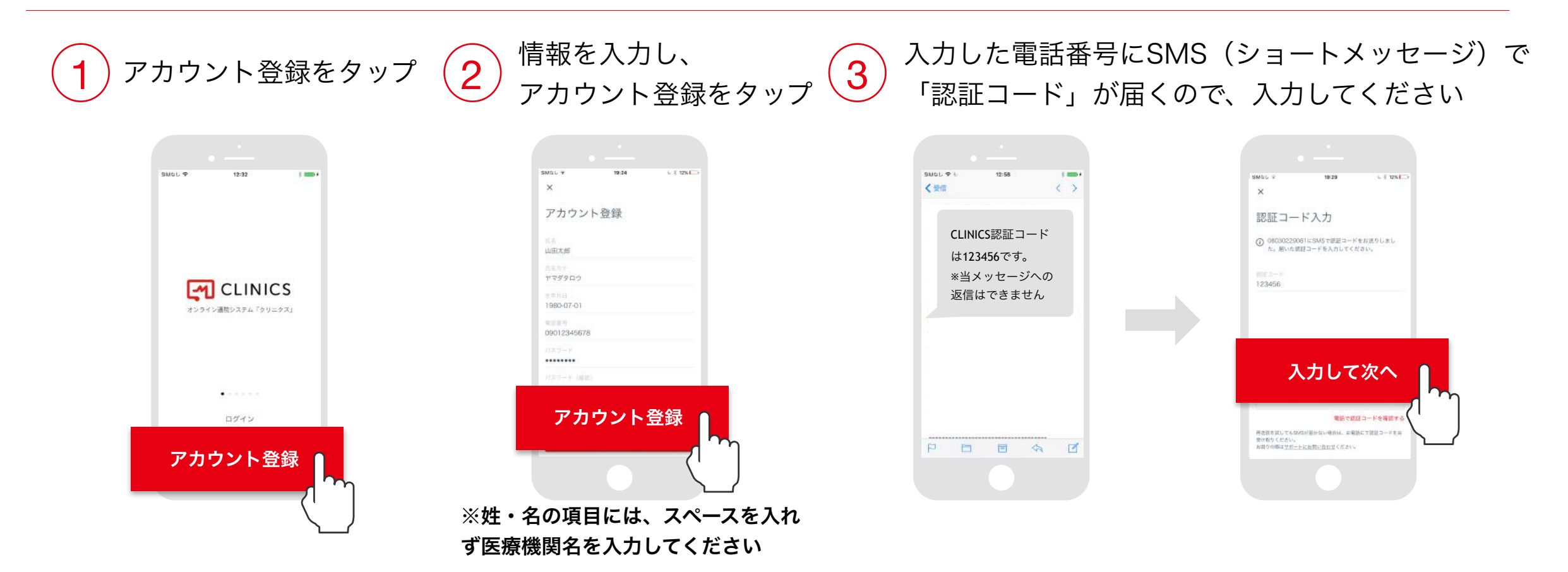

30秒ほど待ってもSMSが届かない場合や、固定電話での登録をご希望の場合は、  $\sqrt{1}$ 「電話で認証コードを確認する」をお試しください。

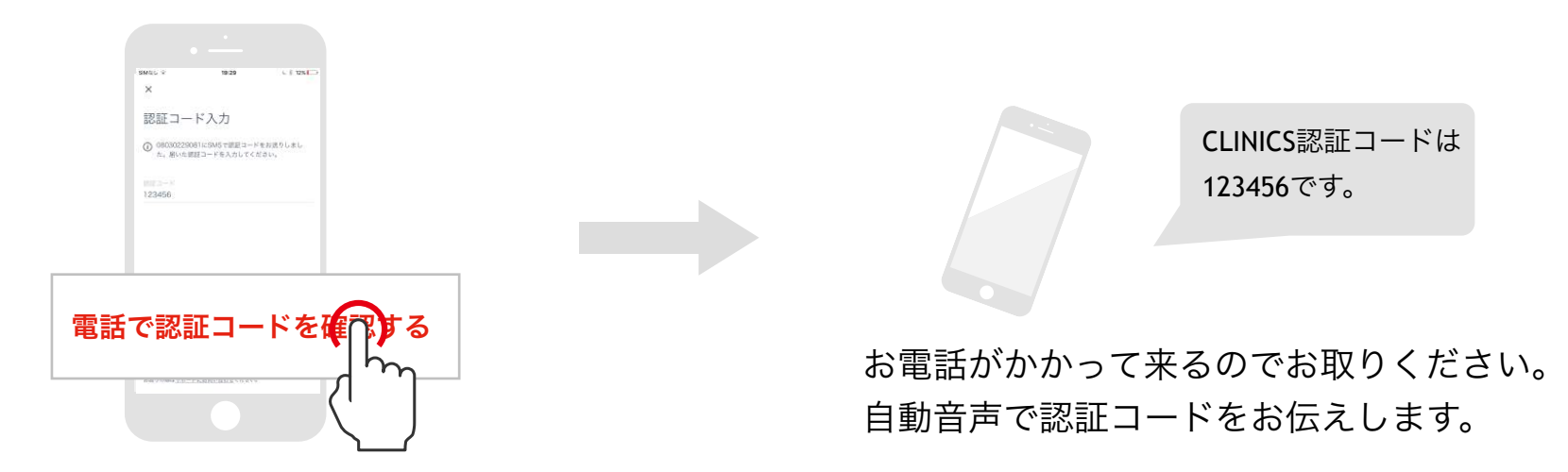

1 医療機関選択

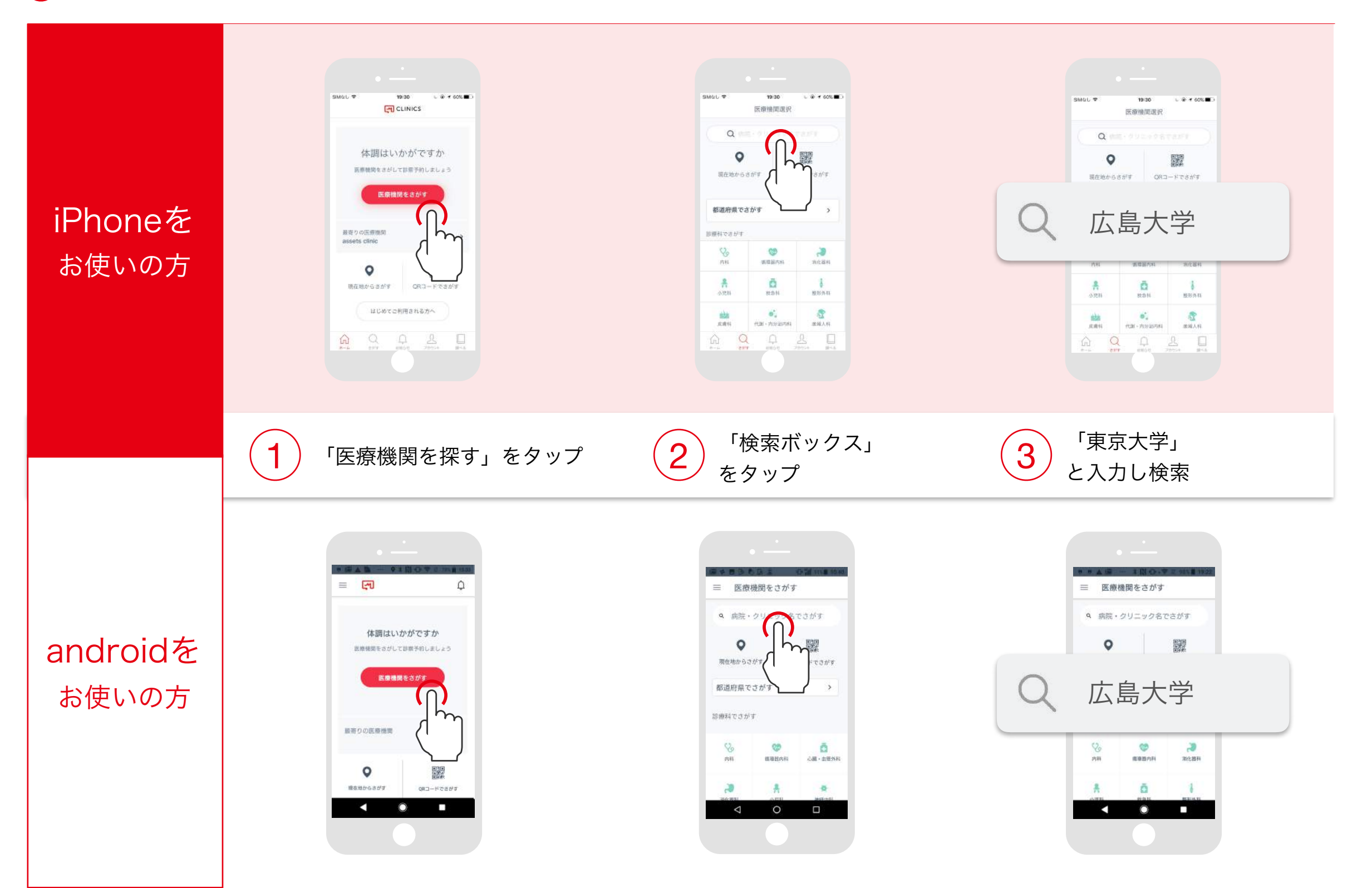

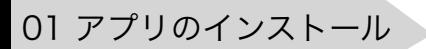

診察予約 2 基本情報の追加 3 カード情報の登録

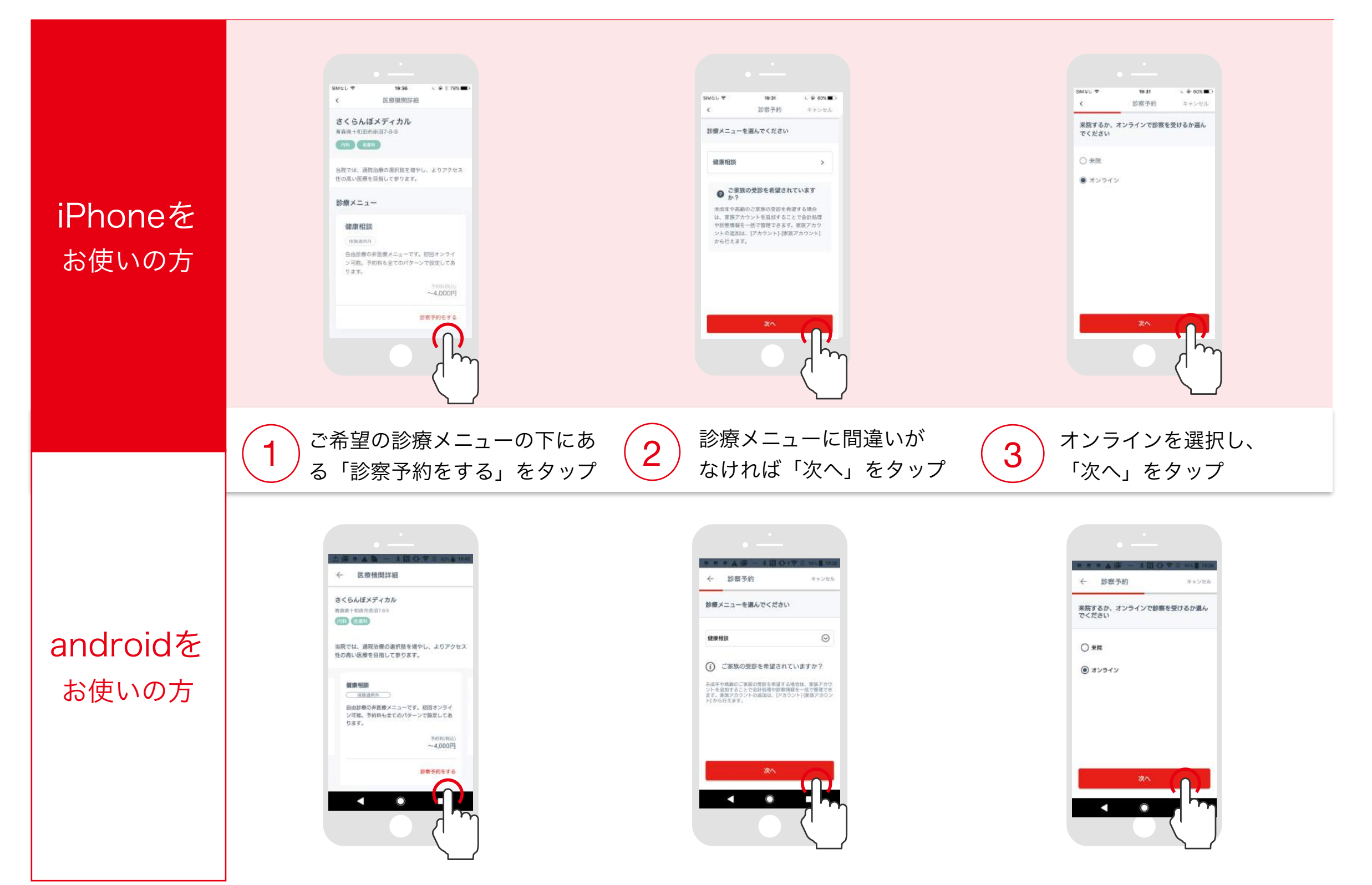

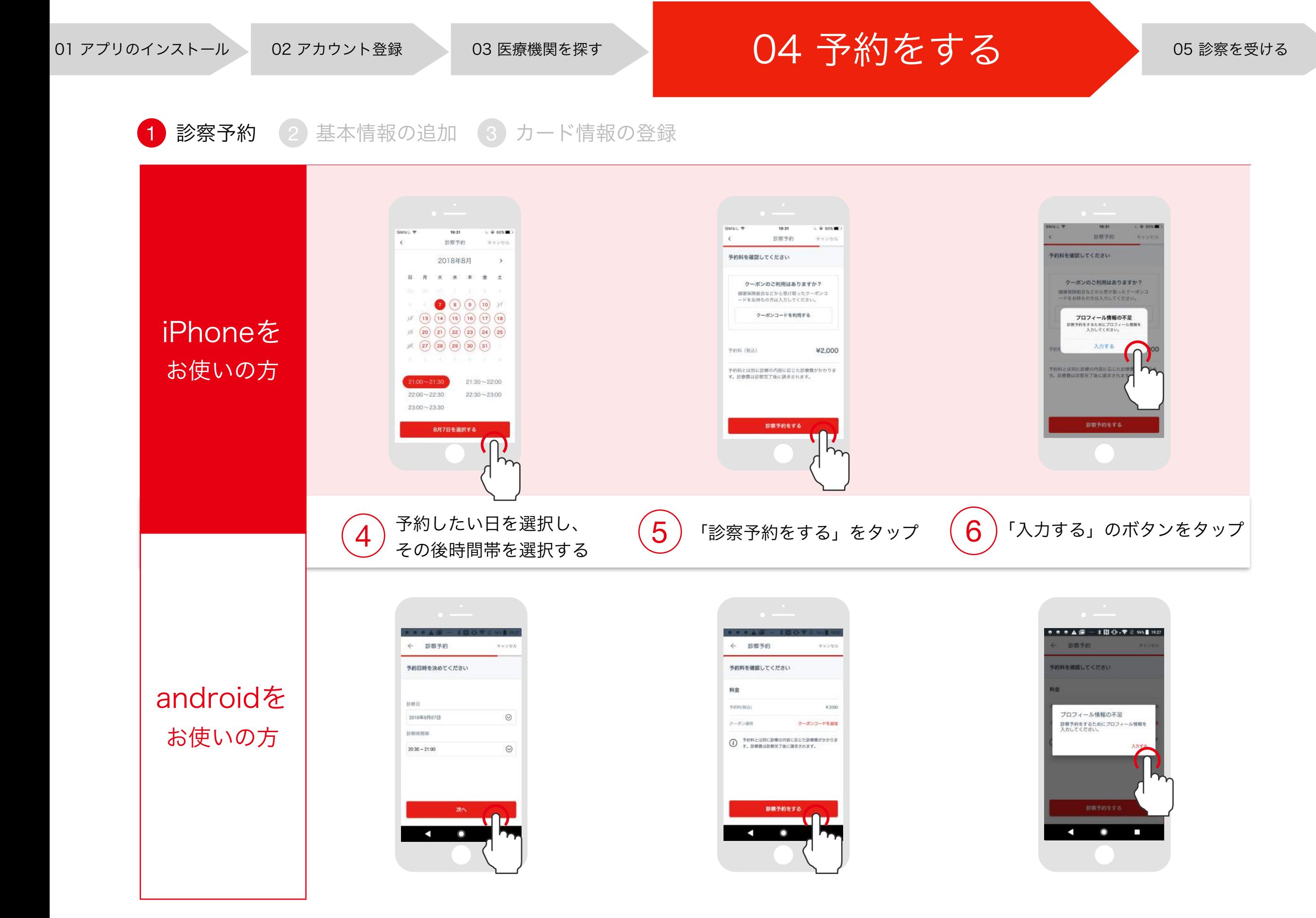

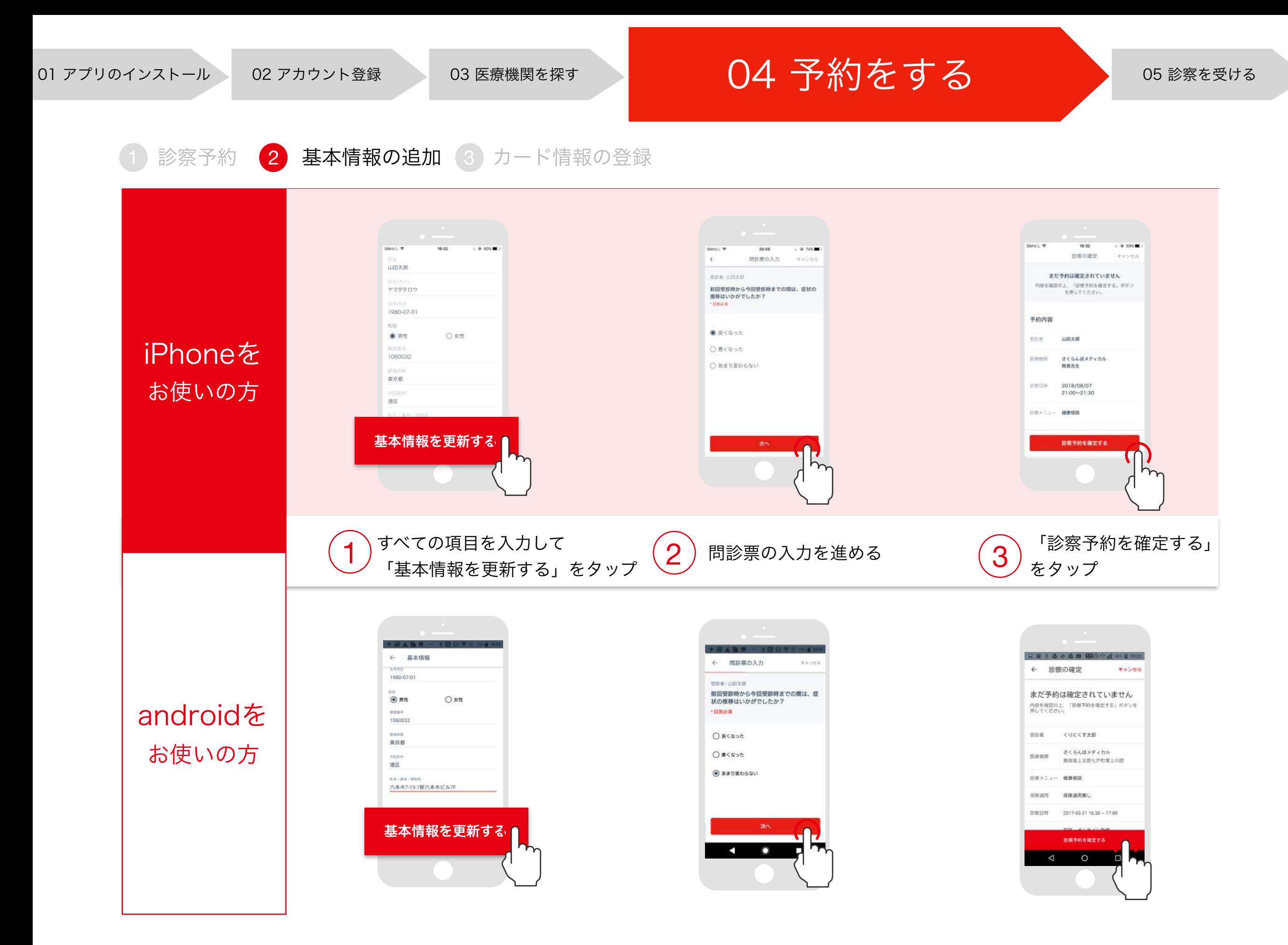

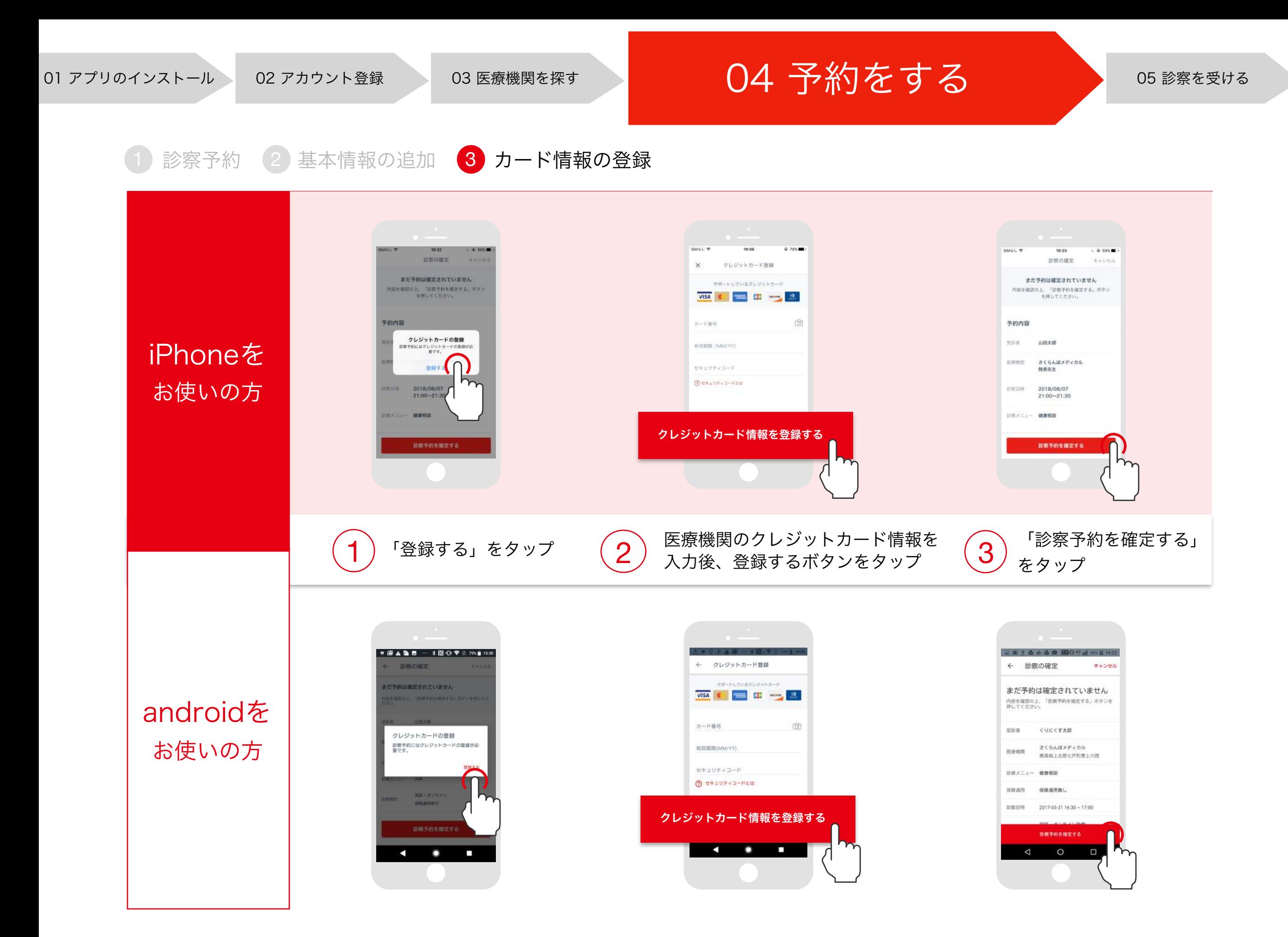

1 診察を受ける

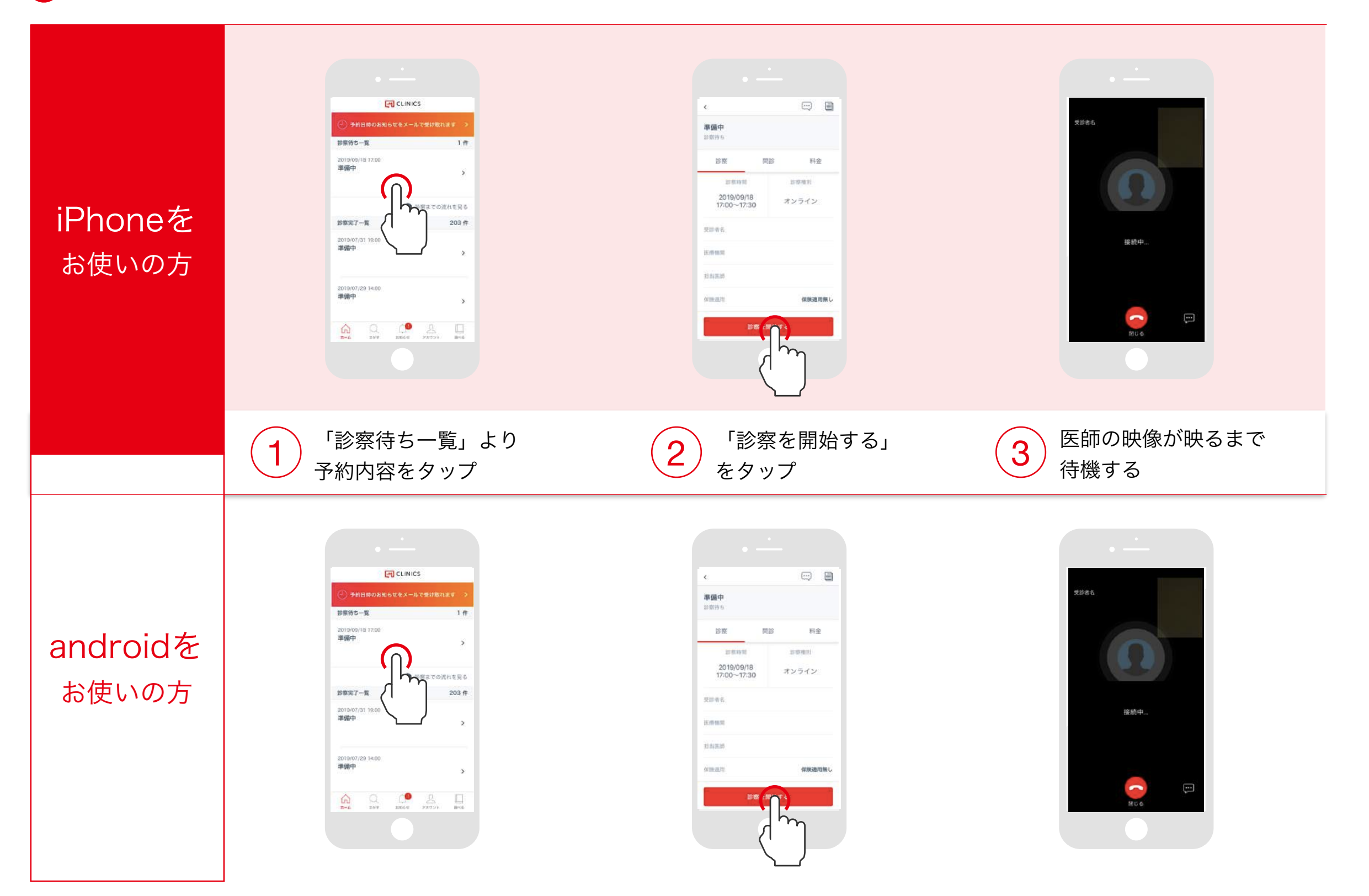